## *User's Guide TPL1401 Evaluation Module*

# **VOLTEXAS INSTRUMENTS**

**ABSTRACT**

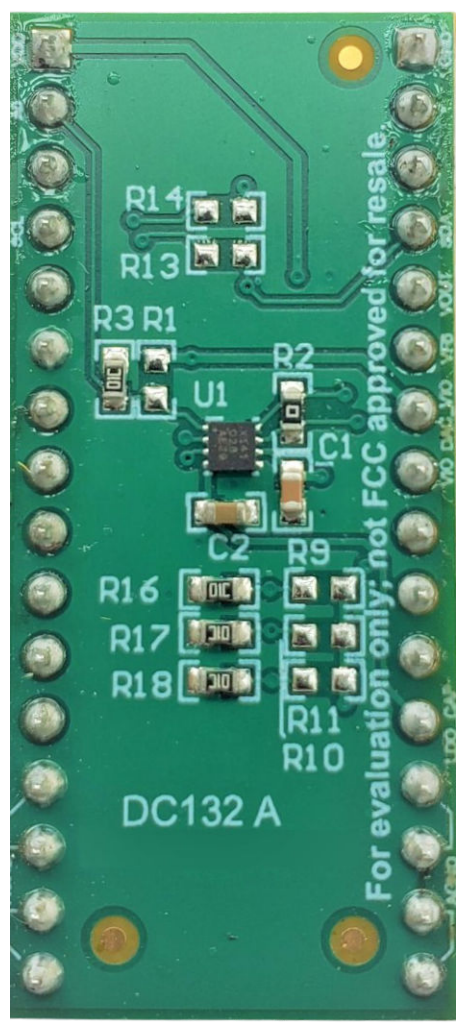

This user's guide describes the characteristics, operation, and use of the TPL1401EVM evaluation module (EVM). This EVM is designed to evaluate the performance of the [TPL1401](http://www.ti.com/product/TPL1401) buffered voltage output DAC in a variety of configurations. Throughout this document, the terms evaluation board, evaluation module, and EVM are synonymous with the TPL1401EVM. This document includes a schematic, reference printed-circuit board (PCB) layouts, and a complete bill of materials.

www.ti.com

### **Table of Contents**

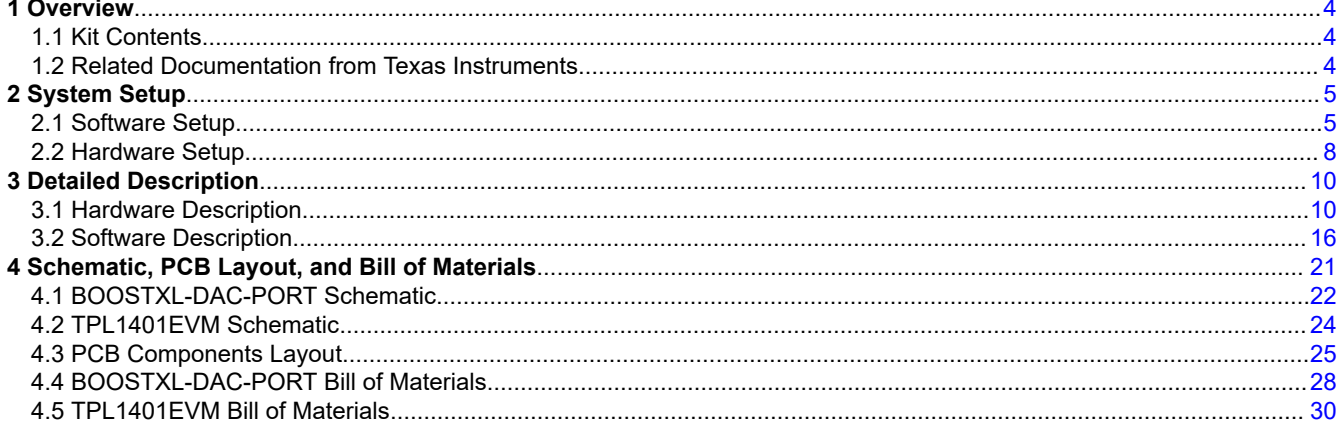

### **List of Figures**

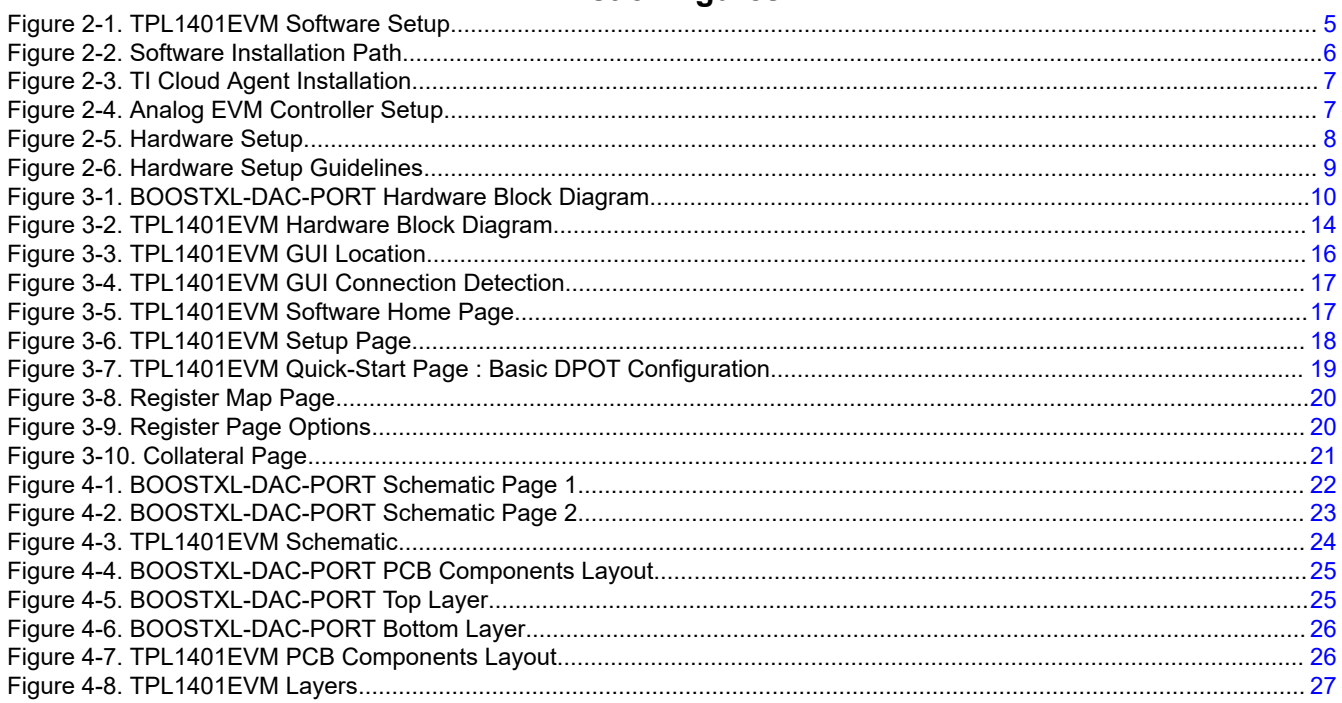

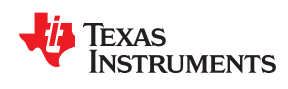

### **List of Tables**

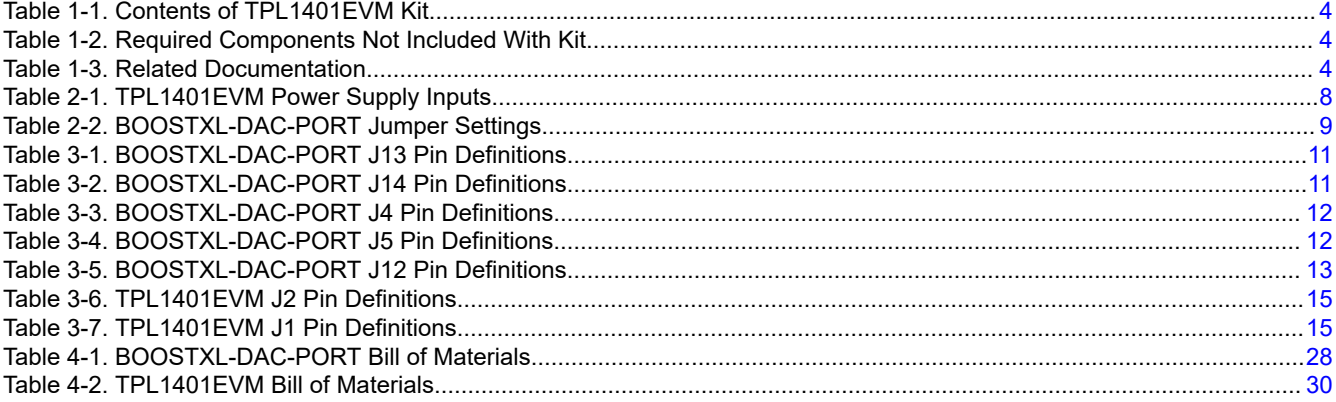

### **Trademarks**

Launchpad™ is a trademark of Texas Instruments.

Microsoft® and Windows® are registered trademarks of Microsoft Corporation.

All other trademarks are the property of their respective owners.

### <span id="page-3-0"></span>**1 Overview**

The TPL1401EVM is an easy-to-use platform to evaluate the functionality and performance of the TPL1401 device. The TPL1401 is a digital potentiometer (DPOT) with buffered wiper. The buffered wiper isolates the resistor string from the output load impedance making the TPL1401 an excellent choice for voltage divider and analog setpoint applications. The TPL1401 consumes very low power and is available in a tiny 8- pin WSON package. The NVM also supports 2 bytes of user data storage for storing configuration revision data or calibration settings of companion devices. The DPOT uses the power supply as the voltage reference, which can operate between 1.8 V and 5.5 V. In this power supply range, the DPOT can be used as a programmable gain or attenuation device. This device supports I2C standard mode, fast mode, and fast+ mode. The TPL1401 provides the FB pin to configure the output as a programmable current sink using an external MOSFET. The TPL1401 is simple to program using an I2C interface at factory or in real-time. An integrated nonvolatile memory (NVM) enables factory programming for trimming and calibration applications. This makes the operation of the DPOT processor-less. The EVM provides the GPIO and <sup>12</sup>C programming interface using a PC-based graphical user interface (GUI).

#### **1.1 Kit Contents**

Table 1-1 details the contents of the EVM kit. Contact the TI Product Information Center nearest you if any component is missing. TI highly recommends that the user verify latest versions of the related software at the TI website, [www.ti.com.](http://www.ti.com)

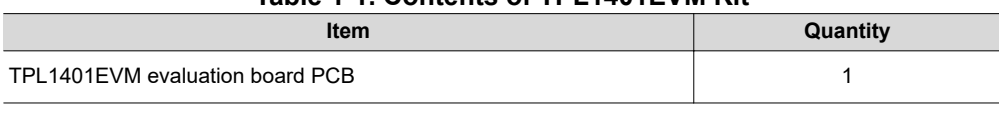

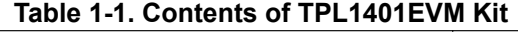

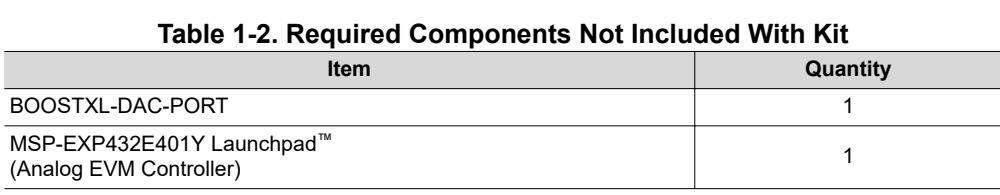

The Analog EVM Controller can be purchased from [the MSP432E401Y tool folder](http://www.ti.com/tool/MSP-EXP432E401Y) on www.ti.com.

#### **1.2 Related Documentation from Texas Instruments**

The following document provides information regarding Texas Instruments integrated circuits used in the assembly of the TPL1401EVM. This user's guide is available from the TI web site under literature number SLAU805. Any letter appended to the literature number corresponds to the document revision that is current at the time of the writing of this document. Newer revisions may be available from the TI web site at http:// www.ti.com/, or call the Texas Instruments Literature Response Center at (800) 477-8924 or the Product Information Center at (972) 644-5580. When ordering, identify the document by both title and literature number.

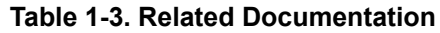

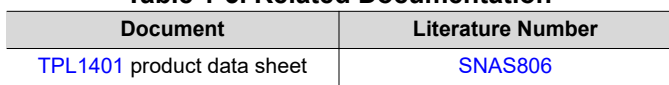

<span id="page-4-0"></span>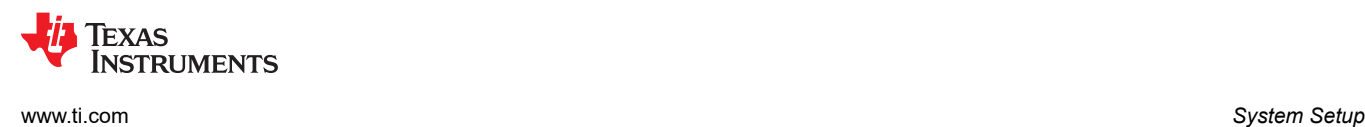

### **2 System Setup**

### **2.1 Software Setup**

This section provides the procedure for EVM software installation.

#### **2.1.1 Operating Systems**

The EVM software is compatible with the Microsoft<sup>®</sup> Windows<sup>®</sup> 7, 8, and 10 operating systems.

#### **2.1.2 Software Installation**

The software is available on the product folder, and can also be found in the [GUI Composer Gallery.](https://dev.ti.com/gallery/) Search for *TPL1401EVM* inn the GUI Composer Gallery. Use the down arrow symbol to download the software. There are two downloads: *TPL1401EVM GUI* and *GUI Composer Runtime*. Either download both, or just download the EVM GUI; the runtime can be downloaded through the EVM GUI during installation. The software can also be run online by clicking; however, only after the firmware and driver are upgraded. After the software is downloaded onto the PC, navigate to the download folder, and run the TPL1401EVM software executable, as shown in Figure 2-1. When the TPL1401EVM software is launched, an installation dialog window opens and prompts the user to select an installation directory. If left unchanged, the software location defaults to *C:\Program Files (x86)\Texas Instruments\TPL1401 EVM* as shown in [Figure 2-2](#page-5-0). If there is no previous installation of the *GUI Composer Runtime* application, the installer also requests for an automatic download from the web. Select either *Install from Web* to download and install from the web, or *Install from PC* and provide the path to the local file that is already downloaded. The runtime also installs the USB drivers, unless the drivers are already installed.

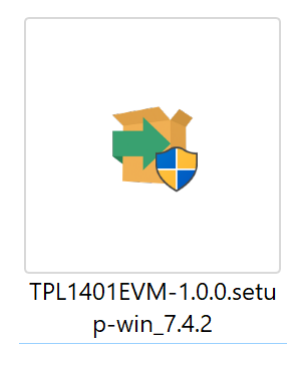

#### **Figure 2-1. TPL1401EVM Software Setup**

The software installation automatically copies the required files and drivers to the local machine.

**EXAS TRUMENTS** 

<span id="page-5-0"></span>*System Setup* [www.ti.com](http://www.ti.com)

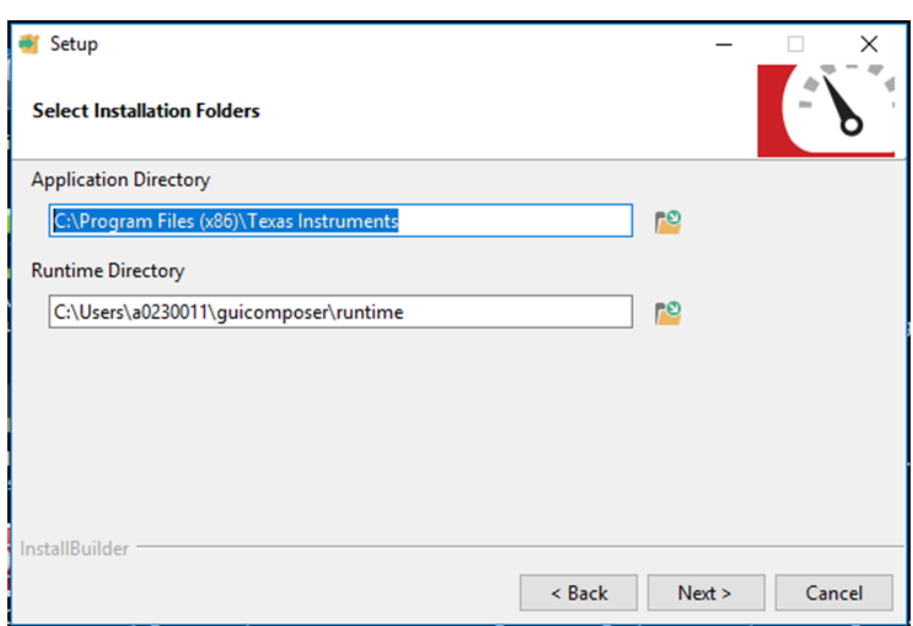

**Figure 2-2. Software Installation Path**

#### **2.1.3 Analog EVM Controller Firmware Upgrade**

The firmware for the Analog EVM Controller must be upgraded for the first time before using the software. A jumper must be modified, and the USB cable must be connected to the XDS110 port of the Analog EVM Controller to download firmware. The firmware can be programmed to the Analog EVM Controller using the online tool [UniFlash.](https://dev.ti.com/uniflash) This link is also provided on the *Setup* page of the GUI. The firmware bin file can be found at *<Download Directory>\TPL1401EVM\_1.0.1\_installer\_win\install\_image\_TPL1401EVM\TPL1401EVM\firmware \acctrl.0.3.0.3b.bin* after unzipping the file *install\_image\_TPL1401EVM.zip*.

Follow the step-by-step procedure below to upgrade the firmware and install the device drivers successfully:

- 1. Remove jumper JP6 on the Analog EVM Controller as shown in step 1 of [Figure 2-4.](#page-6-0)
- 2. Mount jumper on 5V-OTG. Retain the jumper on 5V-XDS as shown in step 1 of [Figure 2-4](#page-6-0).
- 3. Connect the USB cable to the port on the XDS110 side of the board as shown in step 2 of [Figure 2-4.](#page-6-0)
- 4. Connect the USB cable to PC and open [UniFlash](https://dev.ti.com/uniflash). Click on *Start Now* in the *Detect Device* section.
- 5. If the GUI Composer framework is being installed for the first time on the PC, the browser extension and the *TI Cloud Agent* must be installed. Follow the 2-step installation flow prompted on the web page, as shown in [Figure 2-3](#page-6-0)

<span id="page-6-0"></span>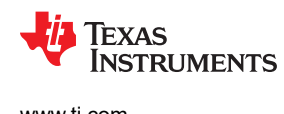

### TI Cloud Agent Installation

Hardware interaction requires additional one time set up. Please perform the actions listed below and try your operation again. (What's this?)

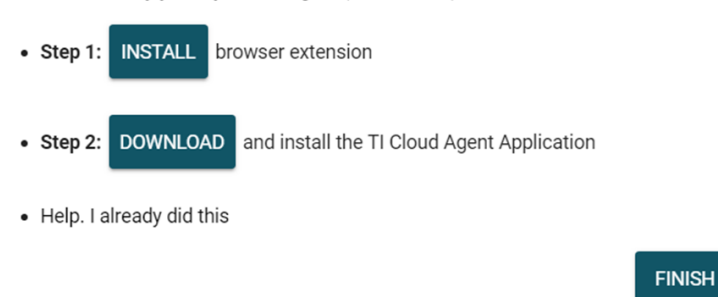

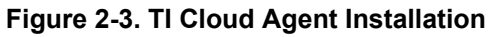

- 6. Press the *Refresh* or *Finish* button after the installation is complete. This action should detect the Launchpad.
- 7. Press *Start* and browse for *<Download Directory>\TPL1401EVM\_1.0.1\_installer\_win \install\_image\_TPL1401EVM.\TPL1401EVM\firmware\acctrl.0.3.0.3b.bin*. Press *Load Image* followed by *Verify Image*.

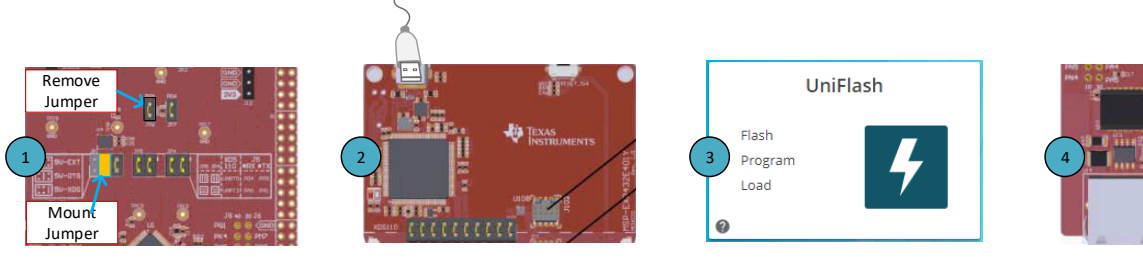

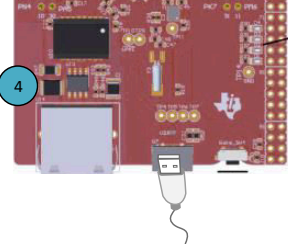

**Figure 2-4. Analog EVM Controller Setup**

<span id="page-7-0"></span>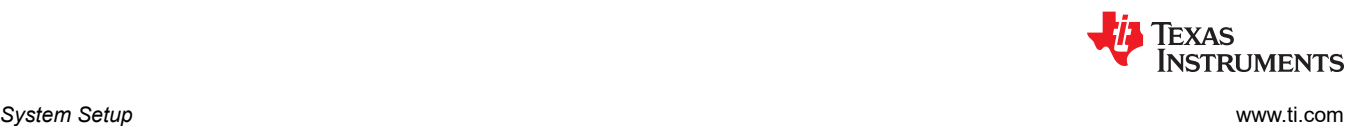

#### **2.2 Hardware Setup**

This section provides the overall system setup for the EVM. The hardware setup contains the Analog EVM Controller (MSP-EXP432E401Y Launchpad), BOOSTXL-DAC-PORT, and TPL1401EVM. A PC runs software that provides an interface to the TPL1401EVM through the Analog EVM Controller.

The Analog EVM Controller generates 5 V of power that can be used as VDD for the DAC. Analog EVM Controller also generates 3.3 V of power that can be used for I2C pull-ups. The IO ports of the Analog EVM Controller and level translators used on the BOOSTXL-DAC-PORT and TPL1401EVM can withstand a maximum of 3.6-V IO levels. The Analog EVM Controller also generates digital signals used to communicate with the EVM board.

The BOOSTXL-DAC-PORT is a generic platform used for catalog DACs that provides a predefined interface to connect a DAC evaluation module. The BOOSTXL-DAC-PORT also provides various options for power supply, reference, and digital signals. A connector is provided on the BOOSTXL-DAC-PORT for external power supplies. This platform is designed to host additional boards stacked up on the BOOSTXL-DAC-PORT in order to provide extended functions. Figure 2-5 displays the system setup. ACs that provides a predefined interface to<br>provides various options for power supply,<br>iTXL-DAC-PORT for external power supplies.<br>e BOOSTXL-DAC-PORT in order to provide The BOOSTXL-DAC-PORT also provides a predefined interface to<br>The BOOSTXL-DAC-PORT also provides various options for power supply,<br>nnector is provided on the BOOSTXL-DAC-PORT for external power supplies.<br>dditional boards st

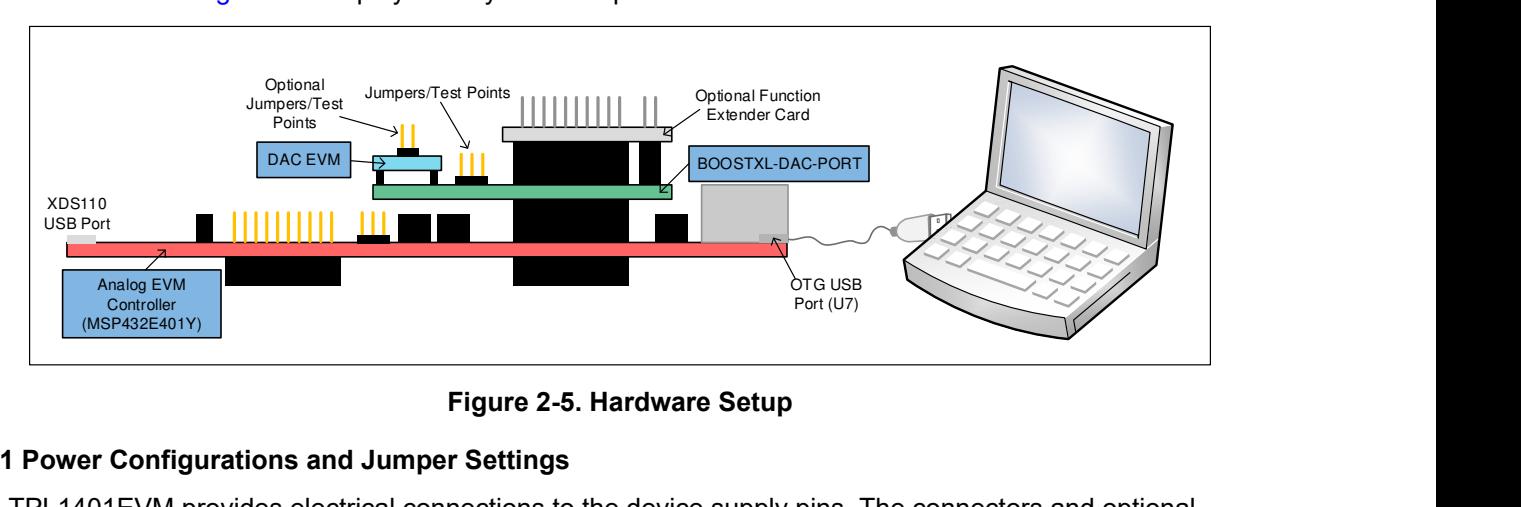

**Figure 2-5. Hardware Setup**

#### **2.2.1 Power Configurations and Jumper Settings**

The TPL1401EVM provides electrical connections to the device supply pins. The connectors and optional configurations are shown in Table 2-1. The jumper settings on the BOOSTXL-DAC-PORT are crucial to the proper functioning of the TPL1401EVM. [Table 2-2](#page-8-0) provides the details of the possible jumper settings on the BOOSTXL-DAC-PORT.

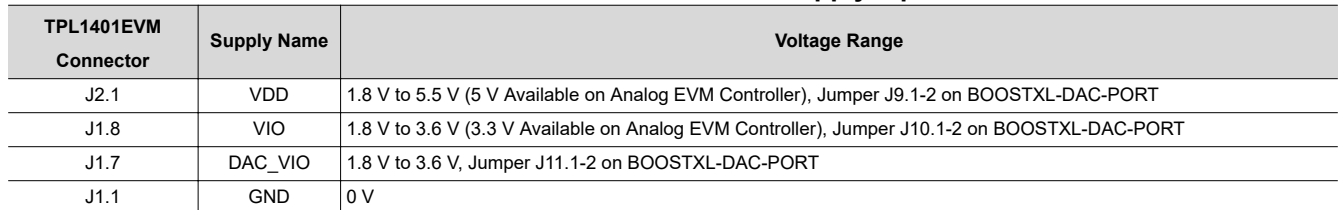

#### **Table 2-1. TPL1401EVM Power Supply Inputs**

<span id="page-8-0"></span>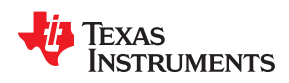

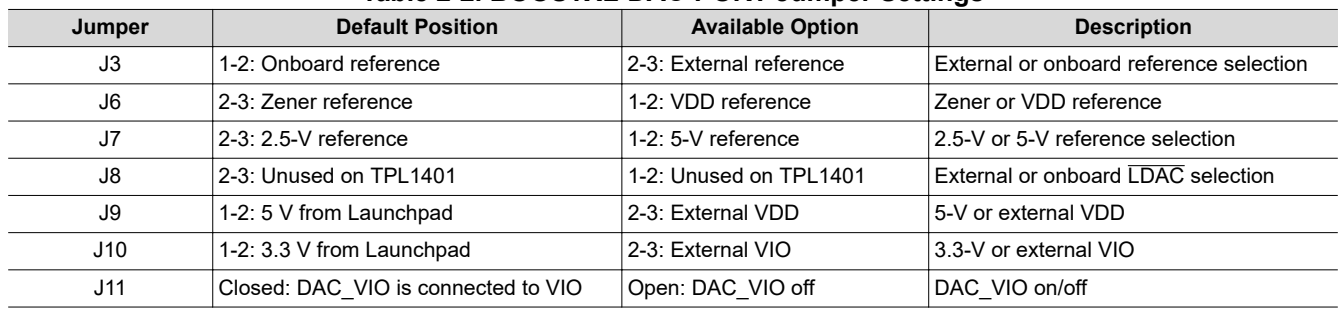

#### **Table 2-2. BOOSTXL-DAC-PORT Jumper Settings**

#### **2.2.2 Connecting the Hardware**

After the Analog EVM Controller firmware is upgraded as described in [Section 2.1.3](#page-5-0), and power and jumper configurations done as per [Section 2.2.1,](#page-7-0) the BOOSTXL-DAC-PORT and TPL1401EVM can be connected as shown in Figure 2-6. Connect the USB cable from the Analog EVM Controller OTG USB Port (U7) to the PC.

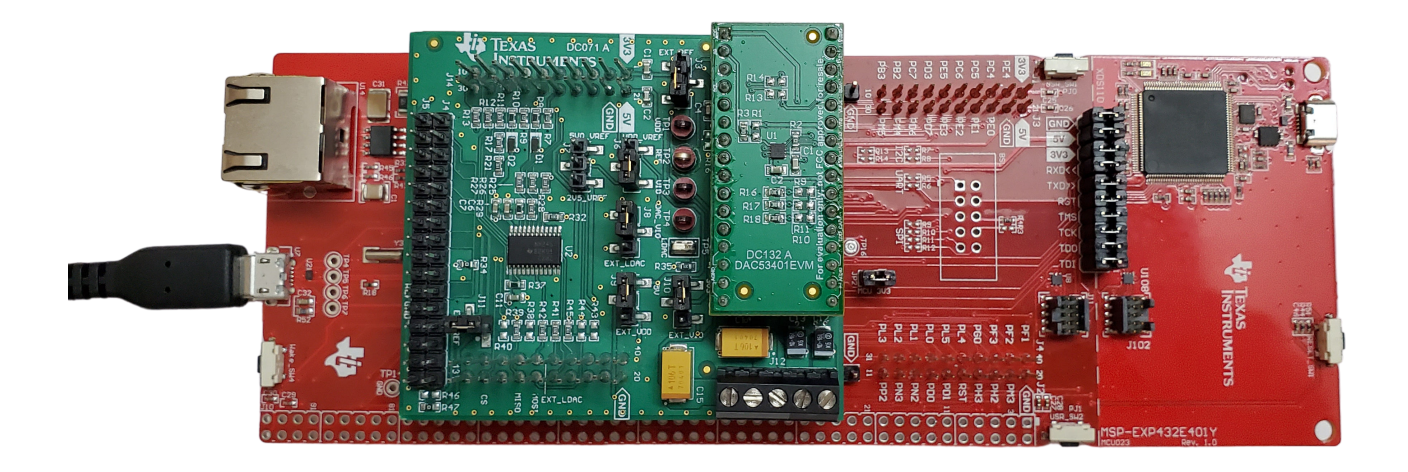

#### **Figure 2-6. Hardware Setup Guidelines**

#### **2.2.3 Electrostatic Discharge Warning**

Many of the components on the TPL1401EVM are susceptible to damage by electrostatic discharge (ESD). Observe proper ESD handling precautions when unpacking and handling the EVM, including the use of a grounded wrist strap at an approved ESD workstation.

### <span id="page-9-0"></span>**3 Detailed Description**

### **3.1 Hardware Description**

The following sections provide detailed information on the EVM hardware and jumper configuration settings.

#### **3.1.1 Theory of Operation for the BOOSTXL-DAC-PORT**

The BOOSTXL-DAC-PORT is a generic evaluation platform for catalog DACs that provides various options for power supply, reference, communication interfaces, and GPIO for a DAC EVM. The DAC EVM interfaces with a predefined set of signals common to a precision DAC. The block diagram of this board is shown in Figure 3-1.

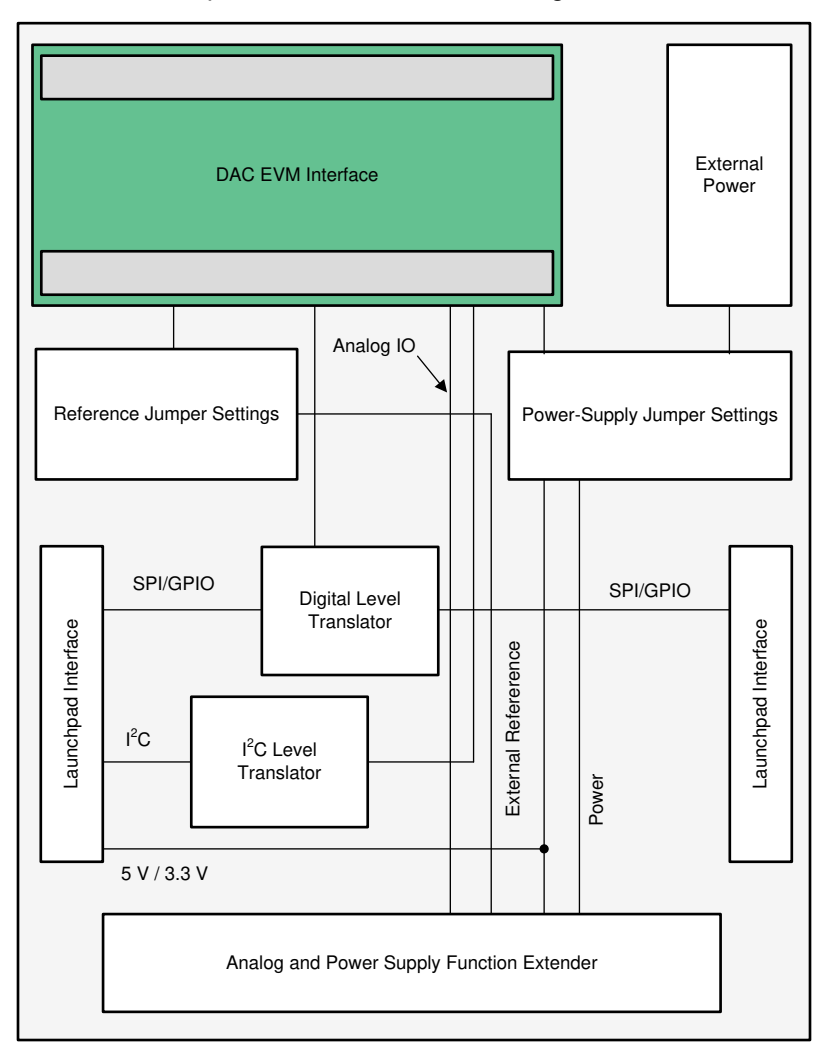

**Figure 3-1. BOOSTXL-DAC-PORT Hardware Block Diagram**

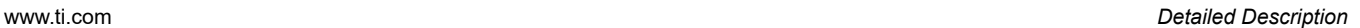

<span id="page-10-0"></span>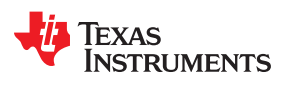

#### **3.1.2 Signal Definition of the BOOSTXL-DAC-PORT**

The BOOSTXL-DAC-PORT provides hardware connectors for the Analog EVM Controller (J13, J14), external power (J12), the TPL1401EVM (J1, J2), and the external function extender (J4, J5). The descriptions are provided in Table 3-1 through [Table 3-5](#page-12-0).

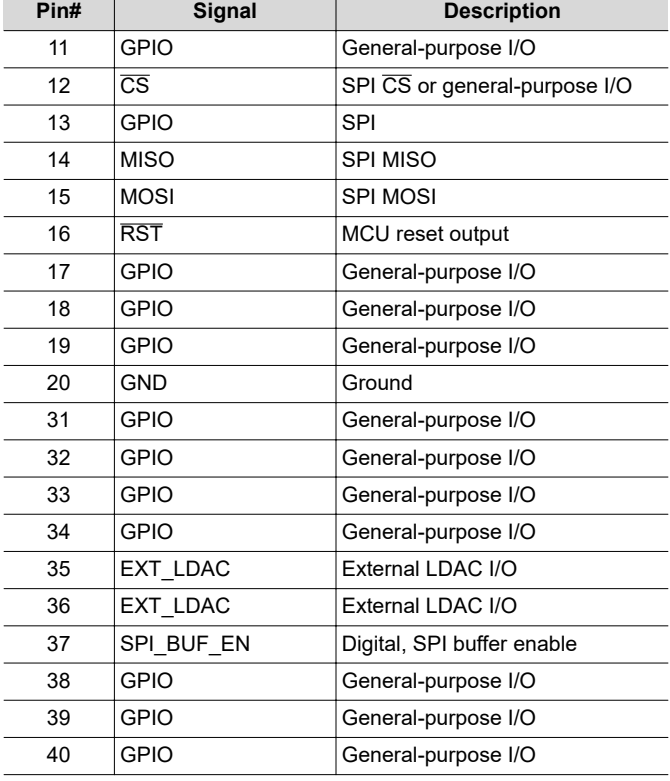

#### **Table 3-1. BOOSTXL-DAC-PORT J13 Pin Definitions**

#### **Table 3-2. BOOSTXL-DAC-PORT J14 Pin Definitions**

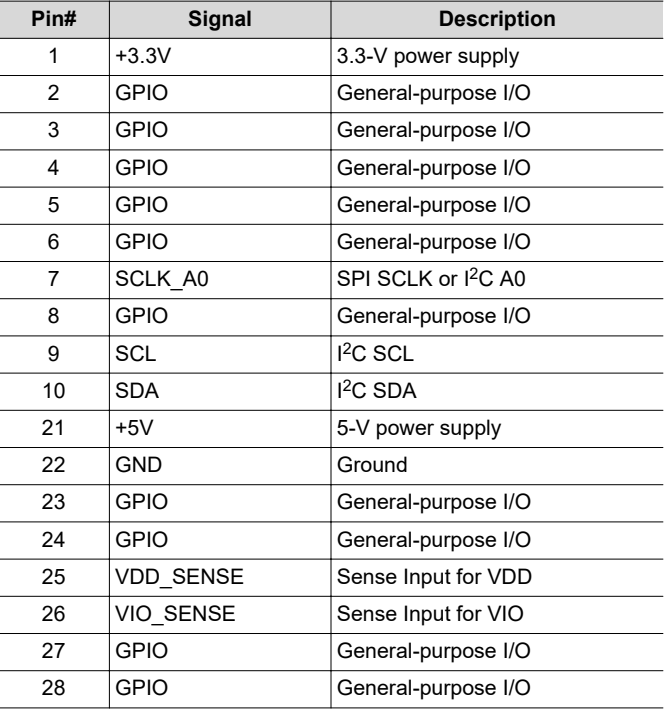

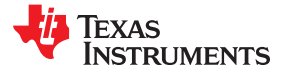

#### <span id="page-11-0"></span>**Table 3-2. BOOSTXL-DAC-PORT J14 Pin Definitions (continued)**

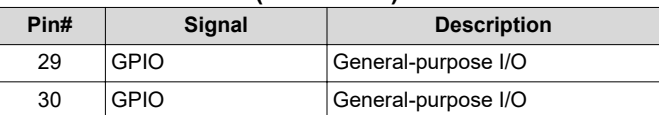

#### **Table 3-3. BOOSTXL-DAC-PORT J4 Pin Definitions**

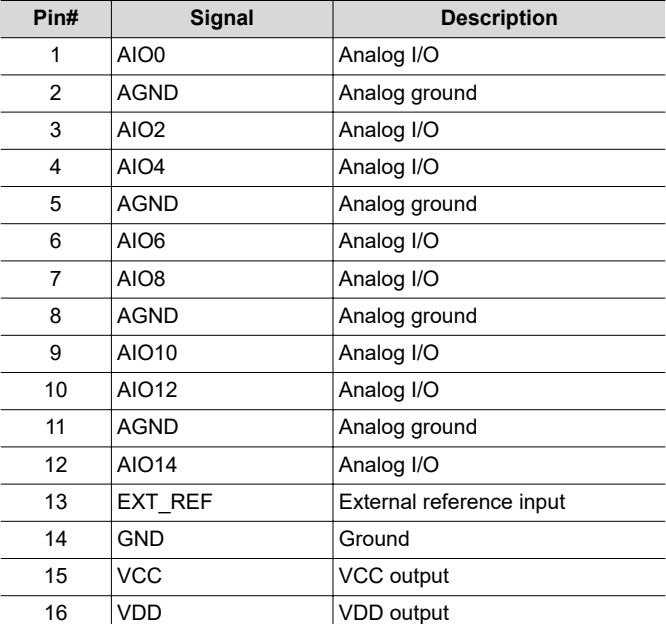

#### **Table 3-4. BOOSTXL-DAC-PORT J5 Pin Definitions**

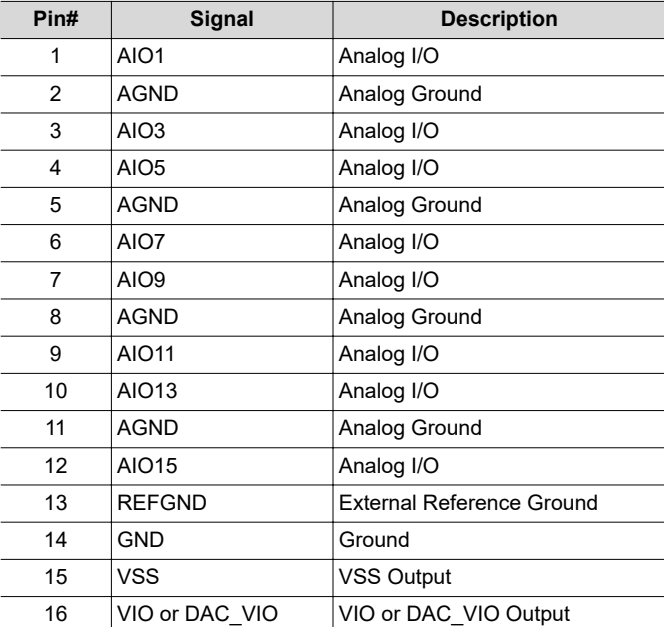

<span id="page-12-0"></span>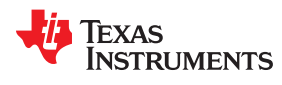

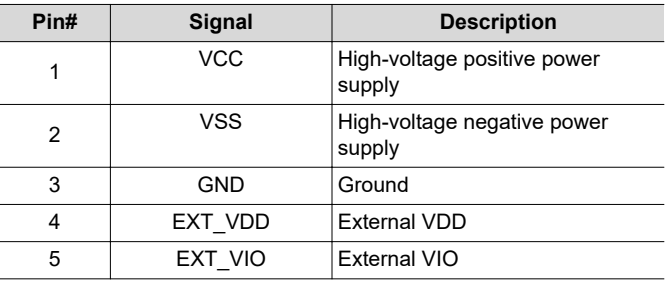

#### **Table 3-5. BOOSTXL-DAC-PORT J12 Pin Definitions**

<span id="page-13-0"></span>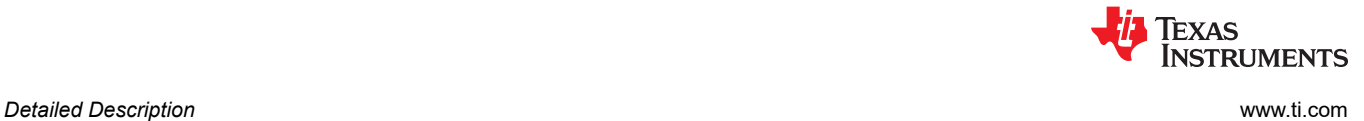

#### **3.1.3 Theory of Operation for the TPL1401EVM Hardware**

Figure 3-2 shows the block diagram of the TPL1401EVM board. The EVM board connects to BOOSTXL-DAC-PORT with two 16-pin connectors. These headers provide access to all DAC pins. The EVM board also houses an EEPROM and an I2C buffer.

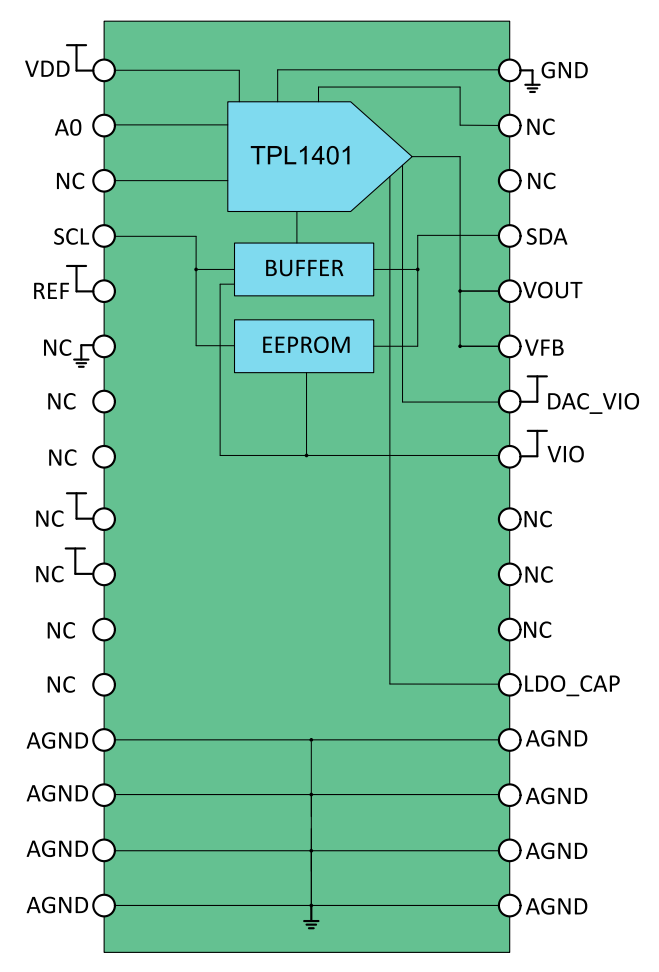

**Figure 3-2. TPL1401EVM Hardware Block Diagram**

<span id="page-14-0"></span>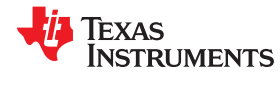

#### **3.1.4 Signal Definition of the TPL1401EVM**

The TPL1401EVM provides access to all DAC pins through connection J1 and J2, as listed in Table 3-6 and Table 3-7.

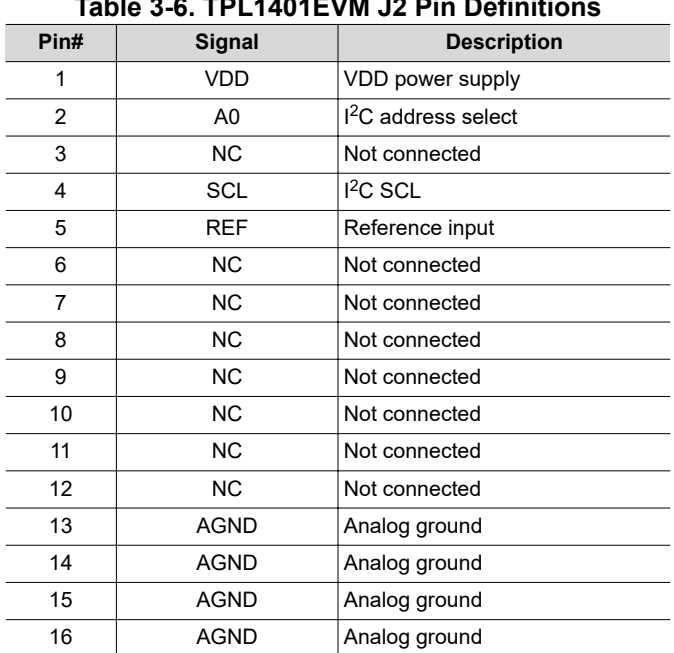

#### **Table 3-6. TPL1401EVM J2 Pin Definitions**

#### **Table 3-7. TPL1401EVM J1 Pin Definitions**

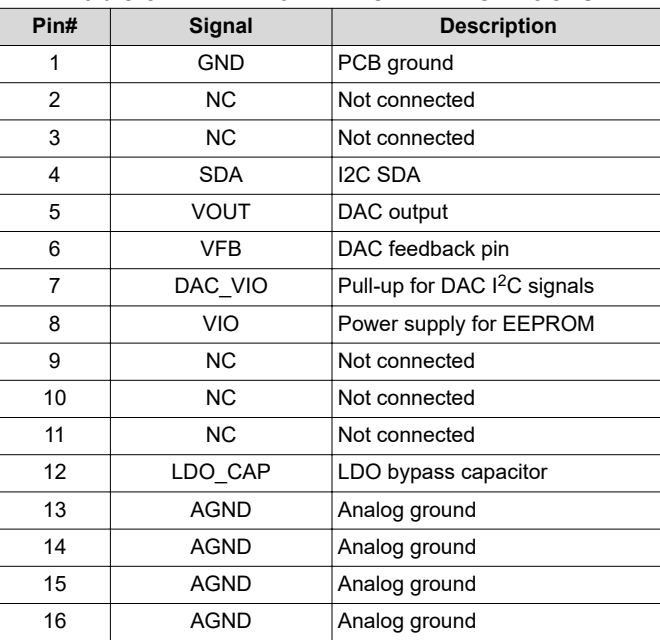

<span id="page-15-0"></span>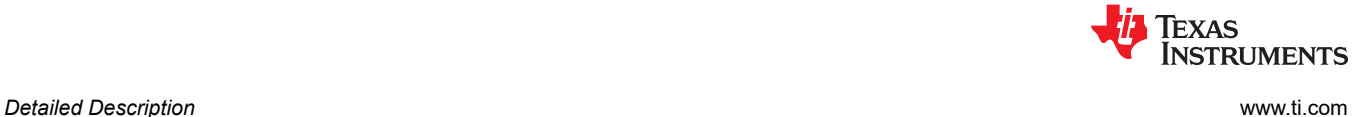

#### **3.2 Software Description**

This section describes the features of the TPL1401 EVM software, and discusses how to use these features. The software provides basic control of all the registers and functions to the TPL1401 device.

#### **3.2.1 Starting the Software**

To launch the software, locate the Texas Instruments folder in the *All Programs* menu, and select the *TPL1401 EVM* icon.

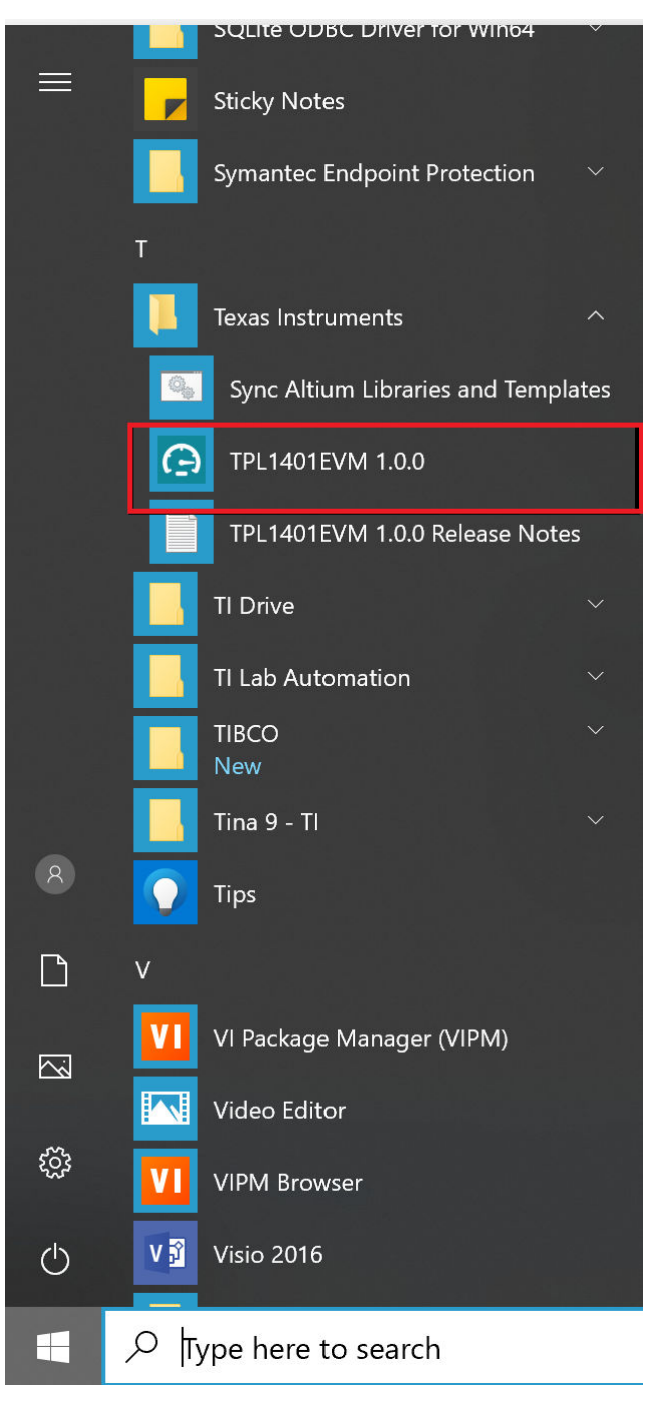

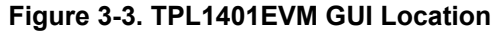

<span id="page-16-0"></span>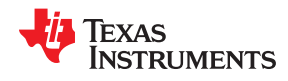

Figure 3-4 shows that if the Analog EVM Connector is connected correctly, the status bar at the bottom of the screen displays *Hardware Connected*. If the Analog EVM Controller is not properly connected or not connected at all, the status bar displays *Hardware not connected*. In case the *Hardware not connected* status persists even after the hardware is connected, go to *Options → Serial Port*, and change the port to the other available port with the *(Texas Instruments)* or *ACCtrl* tag. Out of the two ports with these tags, one port should connect.

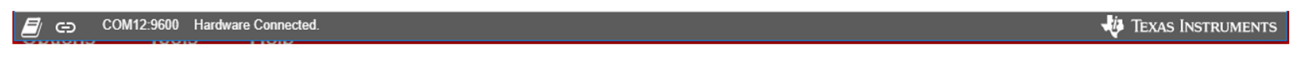

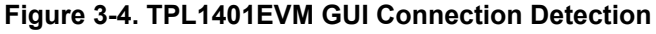

#### **3.2.2 Software Features**

The TPL1401 EVM incorporates interactive functions that help configure the TPL1401 device. These functions are built into several GUI pages, as shown in the following sections. The *Menu* allows the user to switch between the pages, with each page representing a feature of the software.

#### *3.2.2.1 Home Page*

Figure 3-5 shows the page providing the basic information and navigation to other pages. Click on *Learn More...* to get more information on the device.

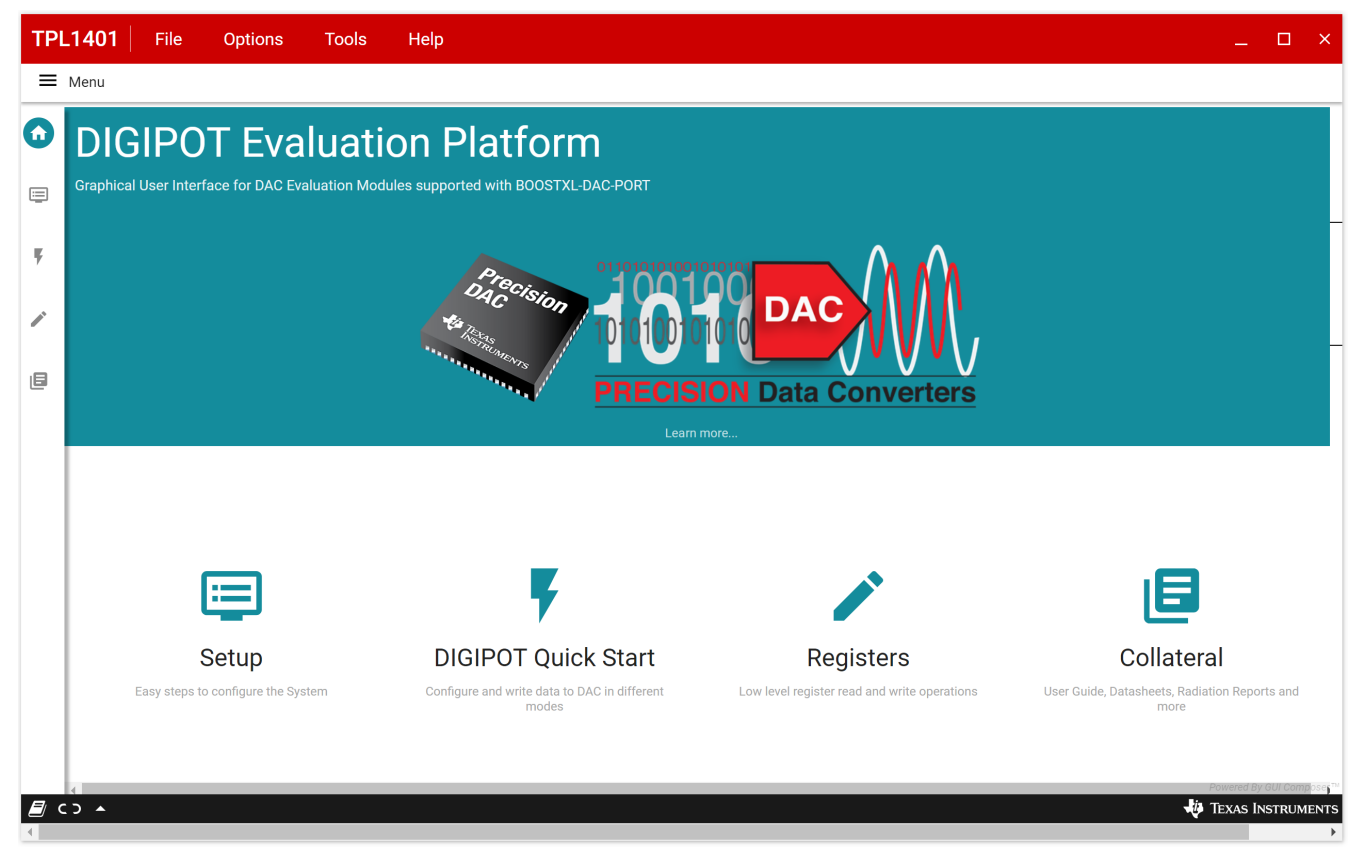

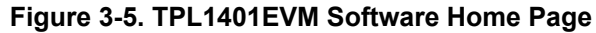

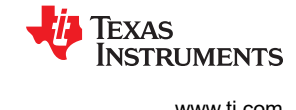

#### <span id="page-17-0"></span>*3.2.2.2 Setup Page*

Figure 3-6 shows the page that guides the user to perform a one-time firmware upgrade for the Analog EVM Controller, and details how the Analog EVM Controller, BOOSTXL-DAC-PORT, and TPL1401EVM are stacked. This page also shows the default jumper settings for the BOOSTXL-DAC-PORT.

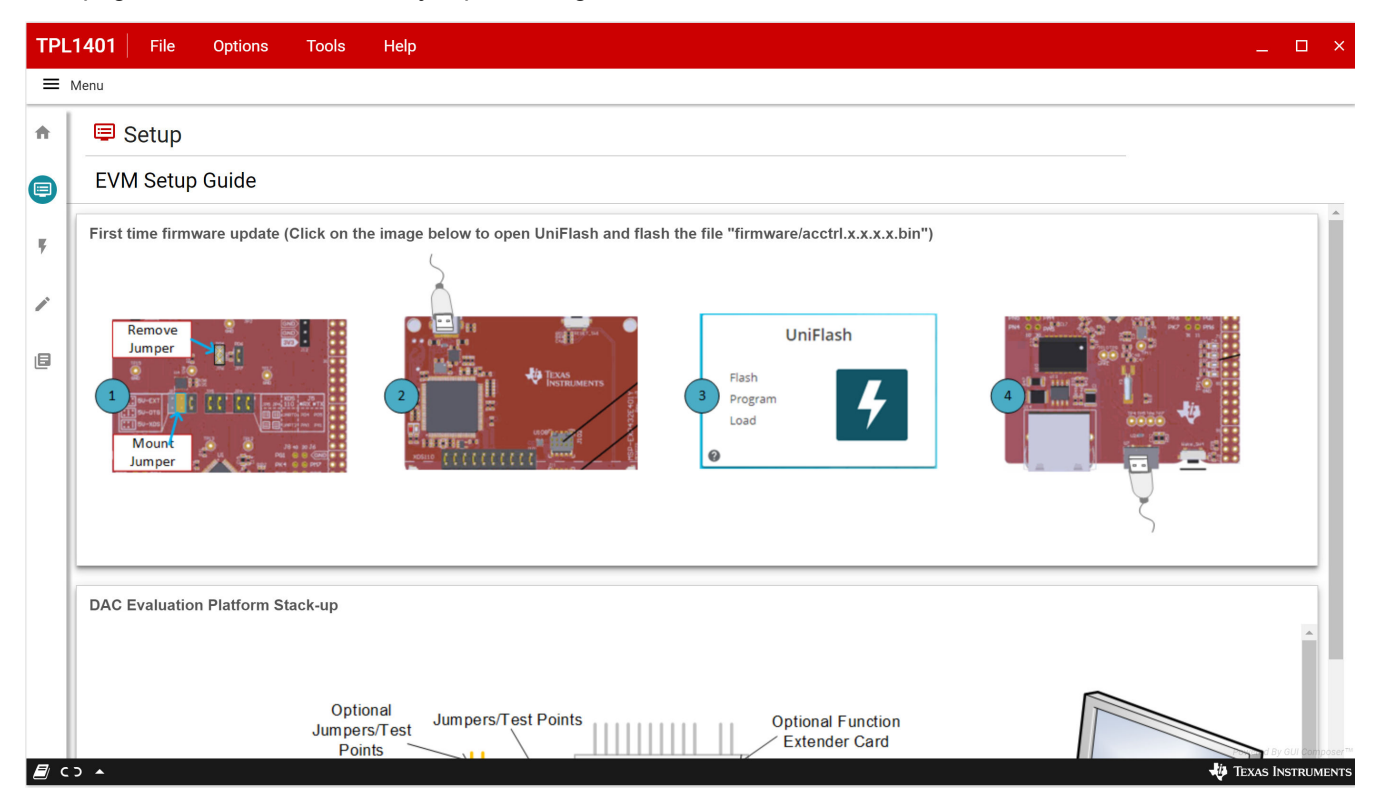

**Figure 3-6. TPL1401EVM Setup Page**

<span id="page-18-0"></span>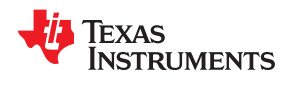

#### *3.2.2.3 DIGIPOT Quick-Start Page*

This section provides quick access to some of the digipot functions like EEPROM programming and basic digipot configurations.

#### **3.2.2.3.1 Basic DPOT Configuration Tab**

Figure 3-7 shows the *Basic DPOT* setup tab that provides an interface to quickly power up, select the reference and output span, and program the output voltage (decimal) for the TPL1401. The TPL1401 comes in Hi-Z powerdown mode by default.

**Note**

The basic DAC setup for power up, reference selection, and output span selection available in this tab is common to all the tab functions.

The EEPROM *PROGRAM* button is used to write the latest register settings to the EEPROM. The *RELOAD* button is used to retrieve the settings stored in the EEPROM. The A0 pin programming has not been provided in this version of the software, although the hardware has options for all four possible configurations.

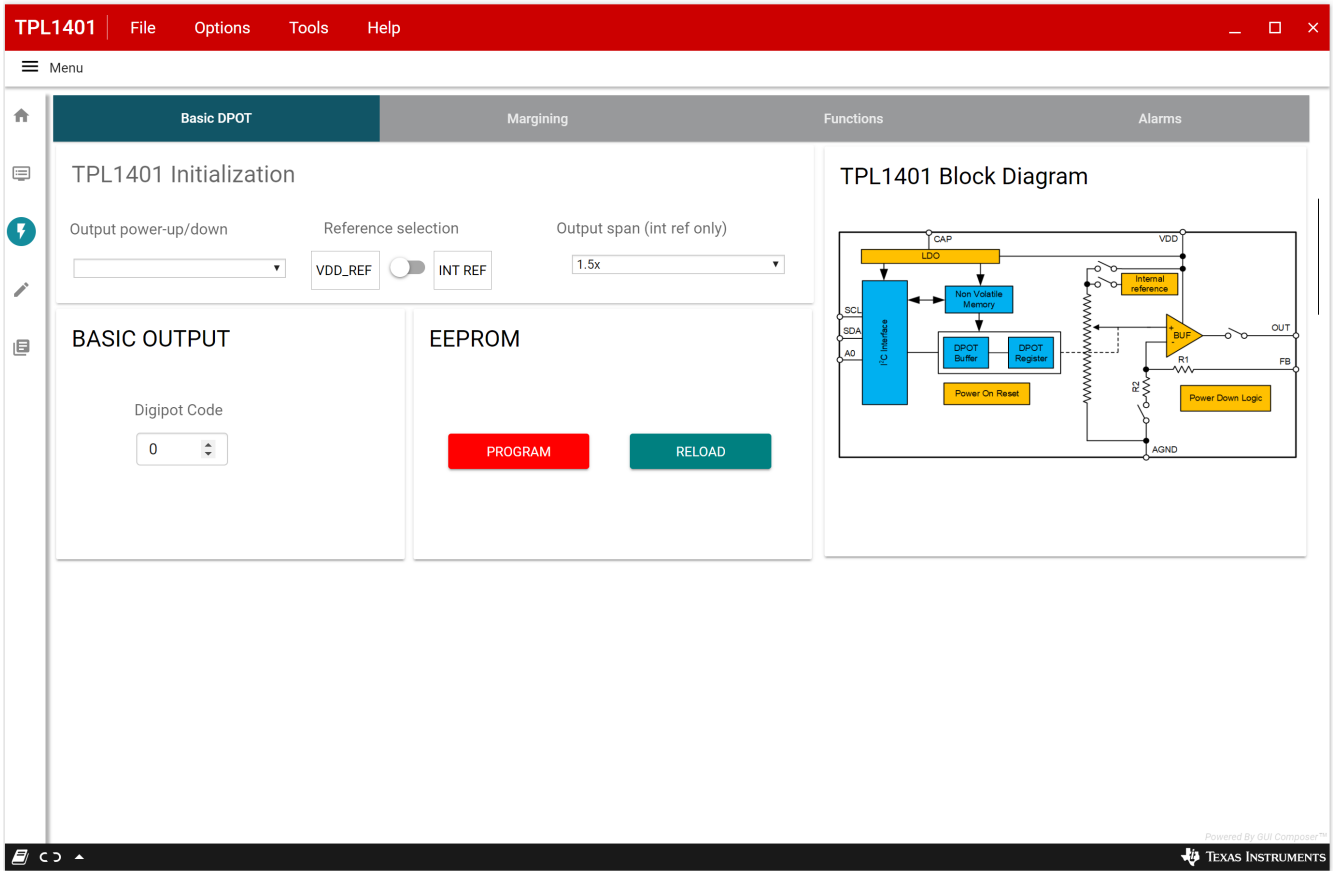

**Figure 3-7. TPL1401EVM Quick-Start Page : Basic DPOT Configuration**

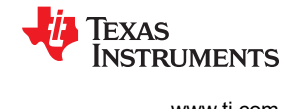

#### <span id="page-19-0"></span>*3.2.2.4 Register Map Page*

The TPL1401 EVM *Register Map* page, shown in Figure 3-8, allows the user to access low level communication directly with the TPL1401 registers. Selecting a register on the *Register Map* list shows a description of the values in that register, as well as information on the register address, default value, size, and current value. Values are read from and written to the registers by writing to the *Value* or bit field of the GUI.

| <b>TPL1401</b><br>File<br>Help<br><b>Options</b><br><b>Tools</b><br>$\Box$ $\times$ |                                                       |                |                            |                          |                            |          |                  |                         |                   |          |              |                    |                               |                      |              |                            |                         |                            |                                |                                                                     |  |
|-------------------------------------------------------------------------------------|-------------------------------------------------------|----------------|----------------------------|--------------------------|----------------------------|----------|------------------|-------------------------|-------------------|----------|--------------|--------------------|-------------------------------|----------------------|--------------|----------------------------|-------------------------|----------------------------|--------------------------------|---------------------------------------------------------------------|--|
| $\equiv$ Menu                                                                       |                                                       |                |                            |                          |                            |          |                  |                         |                   |          |              |                    |                               |                      |              |                            |                         |                            |                                |                                                                     |  |
| 合                                                                                   | <b>Register Map</b><br>∕                              |                |                            |                          |                            |          | <b>Auto Read</b> | <b>Off</b>              |                   |          |              | $\bar{\mathbf{v}}$ |                               | <b>READ REGISTER</b> |              |                            |                         |                            | <b>READ ALL REGISTERS</b>      | RITE REGISTER WRITE ALL REGISTER<br>Immediate Write                 |  |
| $\equiv$                                                                            | Q Search Registers by name or address (0x)            |                |                            |                          |                            |          |                  |                         |                   |          |              |                    | Search Bitfields<br>Show Bits |                      |              |                            |                         |                            |                                | <b>FIELD VIEW</b>                                                   |  |
|                                                                                     | <b>Register Name</b>                                  | <b>Address</b> | Value                      |                          |                            |          |                  | 15 14 13 12 11 10 9 8 7 |                   |          | <b>Bits</b>  |                    | 6 <sup>1</sup>                |                      |              |                            | $5 \t4 \t3 \t2 \t1$     |                            | $\overline{0}$                 | <b>STATUS_REGISTER</b>                                              |  |
| 写                                                                                   | ▼ TPL1401_REGISTERS                                   |                |                            |                          |                            |          |                  |                         |                   |          |              |                    |                               |                      |              |                            |                         |                            |                                | TPL1401_REGISTERS / STATUS_REGISTER /                               |  |
| ╱                                                                                   | <b>STATUS_REGISTER</b><br>$\bullet$<br>GENERAL_CONFIG | 0xD0<br>0xD1   | 0x0000<br>0x0018<br>0x0000 | $\overline{0}$           | $\overline{0}$<br>$\Omega$ | $\theta$ | $\theta$         | $\mathbf{0}$            | $\mathbf{0}$<br>n | 0<br>n   | $\mathbf{0}$ | $\mathbf 0$        | $\overline{0}$                | $\overline{0}$       | $\mathbf{0}$ | $\overline{0}$<br>$\Omega$ | $\mathbf{0}$            | $\overline{0}$             | $\overline{0}$                 | NVM_CRC_ALARM_USER[15]<br><b>II</b> NVM_CRC_ALARM_USER<br>0x0       |  |
|                                                                                     | <b>PROTECT</b>                                        | 0xD2           |                            | $\mathbf{0}$<br>$\Omega$ | $\mathbf 0$                | n        | n                | n                       |                   |          | n            |                    |                               |                      | 0            |                            | $\mathbf 0$<br>$\Omega$ | $\mathbf 0$<br>$\mathbf 0$ | $\mathbf{0}$<br>$\overline{0}$ |                                                                     |  |
| 旧                                                                                   | DPOT_POSITION                                         | 0x21           | 0x0000                     |                          |                            |          |                  |                         |                   | n        | n            |                    |                               |                      | $\mathbf 0$  | $\mathbf{0}$               | $\mathbf 0$             | $\mathbf{0}$               | $\overline{0}$                 | TPL1401_REGISTERS / STATUS_REGISTER /<br>NVM_CRC_ALARM_INTERNAL[14] |  |
|                                                                                     | USER_BYTE1                                            | 0x22           | 0x0000                     |                          |                            |          |                  | n                       | n                 | $\Omega$ | $\Omega$     | $\Omega$           | n                             |                      | $\Omega$     | $\Omega$                   | $\Omega$                | $\mathbf 0$                | $\overline{0}$                 | <b>II</b> NVM_CRC_ALARM_INTERNAL<br>0x                              |  |
|                                                                                     | USER_BYTE2                                            | 0x26           | 0x0000                     |                          |                            |          |                  | n                       | $\Omega$          | 0        | $\Omega$     | 0                  | $\Omega$                      |                      | $\Omega$     | $\Omega$                   | $\Omega$                | $\mathbf{0}$               | $\mathbf 0$                    |                                                                     |  |
|                                                                                     |                                                       |                |                            |                          |                            |          |                  |                         |                   |          |              |                    |                               |                      |              |                            |                         |                            |                                | TPL1401_REGISTERS / STATUS_REGISTER / NVM_BUSY[13]                  |  |
|                                                                                     |                                                       |                |                            |                          |                            |          |                  |                         |                   |          |              |                    |                               |                      |              |                            |                         |                            |                                | NVM_BUSY                                                            |  |
|                                                                                     |                                                       |                |                            |                          |                            |          |                  |                         |                   |          |              |                    |                               |                      |              |                            |                         |                            |                                | TPL1401_REGISTERS / STATUS_REGISTER / X[12]                         |  |
|                                                                                     |                                                       |                |                            |                          |                            |          |                  |                         |                   |          |              |                    |                               |                      |              |                            |                         |                            |                                | 6x<br>0x0                                                           |  |
|                                                                                     |                                                       |                |                            |                          |                            |          |                  |                         |                   |          |              |                    |                               |                      |              |                            |                         |                            |                                | TPL1401_REGISTERS / STATUS_REGISTER /<br>DEVICE_ID_VERSION_ID[5:0]  |  |
|                                                                                     |                                                       |                |                            |                          |                            |          |                  |                         |                   |          |              |                    |                               |                      |              |                            |                         |                            |                                | <b>in</b> DEVICE_ID_VERSION_ID<br>0x00                              |  |
|                                                                                     |                                                       |                |                            |                          |                            |          |                  |                         |                   |          |              |                    |                               |                      |              |                            |                         |                            |                                |                                                                     |  |
|                                                                                     |                                                       |                |                            |                          |                            |          |                  |                         |                   |          |              |                    |                               |                      |              |                            |                         |                            |                                |                                                                     |  |
|                                                                                     |                                                       |                |                            |                          |                            |          |                  |                         |                   |          |              |                    |                               |                      |              |                            |                         |                            |                                |                                                                     |  |
|                                                                                     | $\mathcal{L}$ co $\sim$                               |                |                            |                          |                            |          |                  |                         |                   |          |              |                    |                               |                      |              |                            |                         |                            |                                | $\left $<br><b>TEXAS INSTRUMENTS</b>                                |  |

**Figure 3-8. Register Map Page**

There are some configuration lists and action buttons provided on the *Register Map* page. The values of the register map can be stored locally by pressing the *Save Registers* button under the *File* menu option. Additionally, the stored configuration files can be recalled and loaded through the *Load Registers* button. Other options selectable by the user are the *Auto Read Interval*,*Read Register*, *Read All Registers*, *Write Register*, *Write All Registers*, and *Update Mode* buttons. All buttons are displayed in Figure 3-9. The *Write Register* and *Write All Registers* buttons are enabled only with *Deferred* update mode. *Deferred* mode initiates a write operation only when the *Write Register* or the *Write All Registers* button is pressed. By default, the *Immediate* update mode is selected for the *Register Map* page write operations.

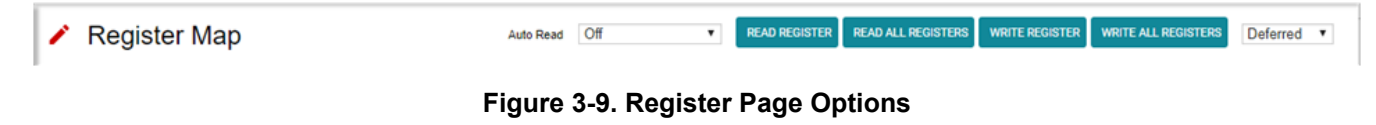

<span id="page-20-0"></span>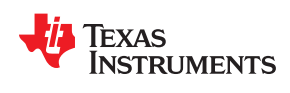

#### *3.2.2.5 Collateral Page*

Figure 3-10 shows the page that provides links for all the collateral on the TPL1401 device.

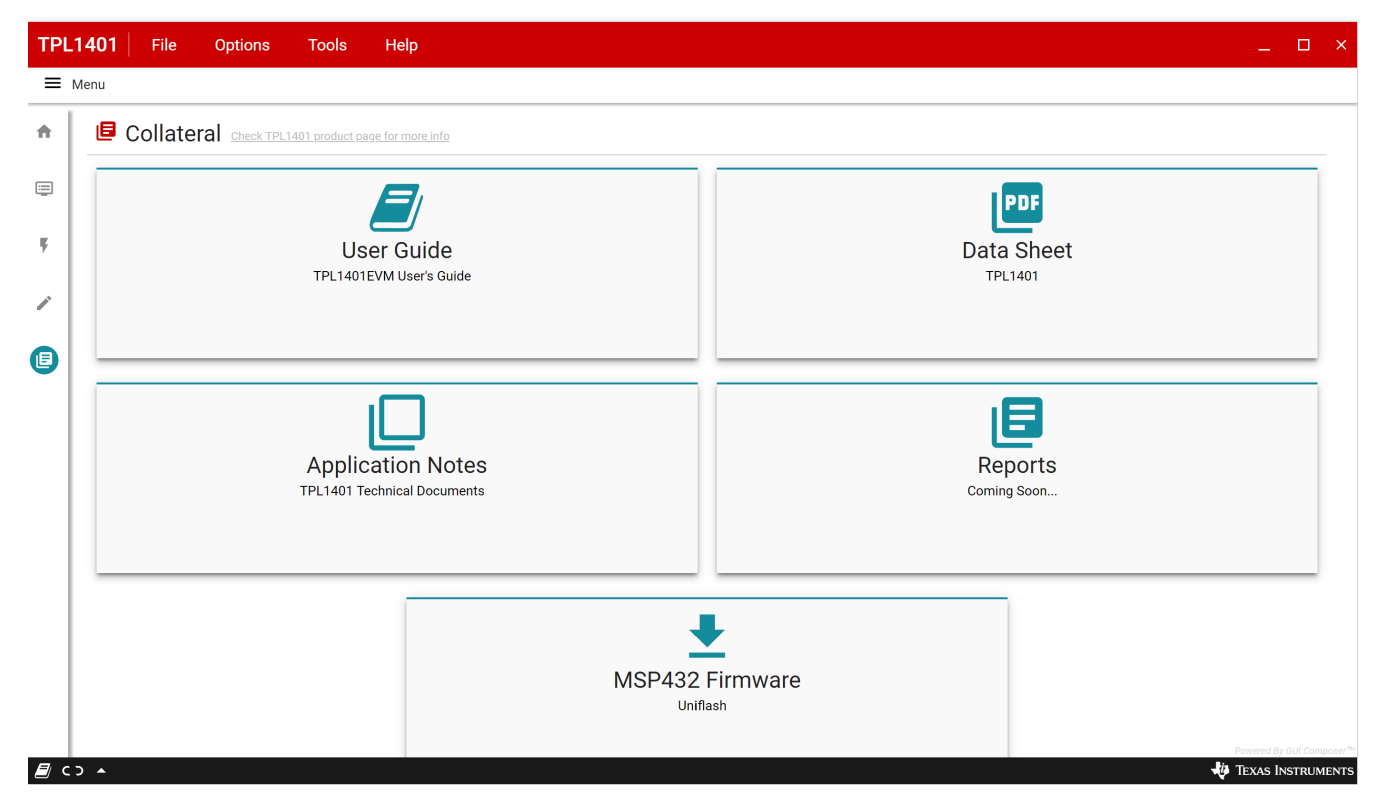

**Figure 3-10. Collateral Page**

### **4 Schematic, PCB Layout, and Bill of Materials**

This section contains the complete bill of materials and schematic diagram for the BOOSTXL-DAC-PORT and TPL1401EVM.

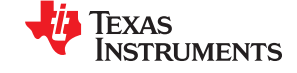

### <span id="page-21-0"></span>**4.1 BOOSTXL-DAC-PORT Schematic**

Figure 4-1 and [Figure 4-2](#page-22-0) illustrate the BOOSTXL-DAC-PORT schematic.

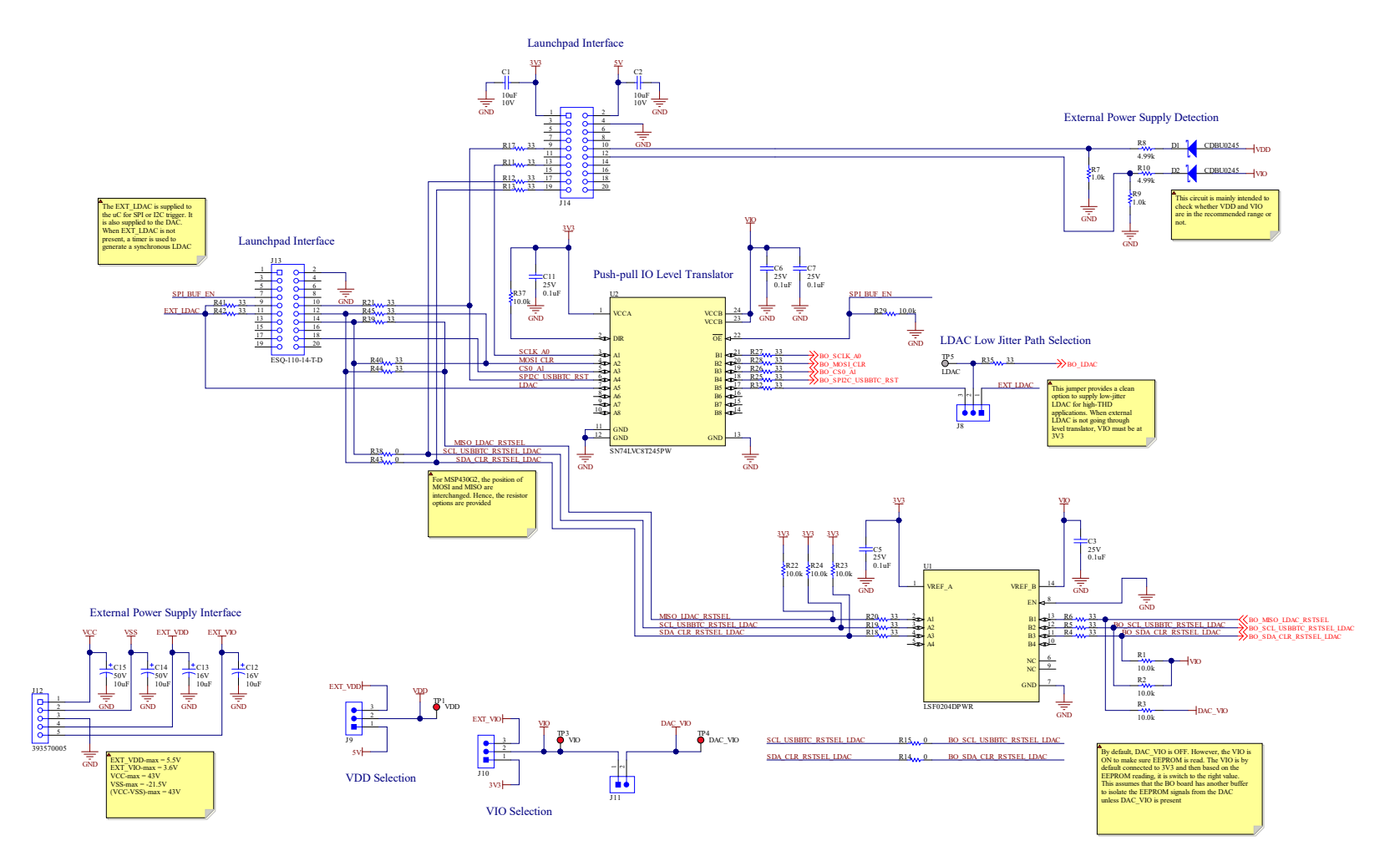

**Figure 4-1. BOOSTXL-DAC-PORT Schematic Page 1**

<span id="page-22-0"></span>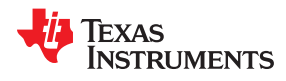

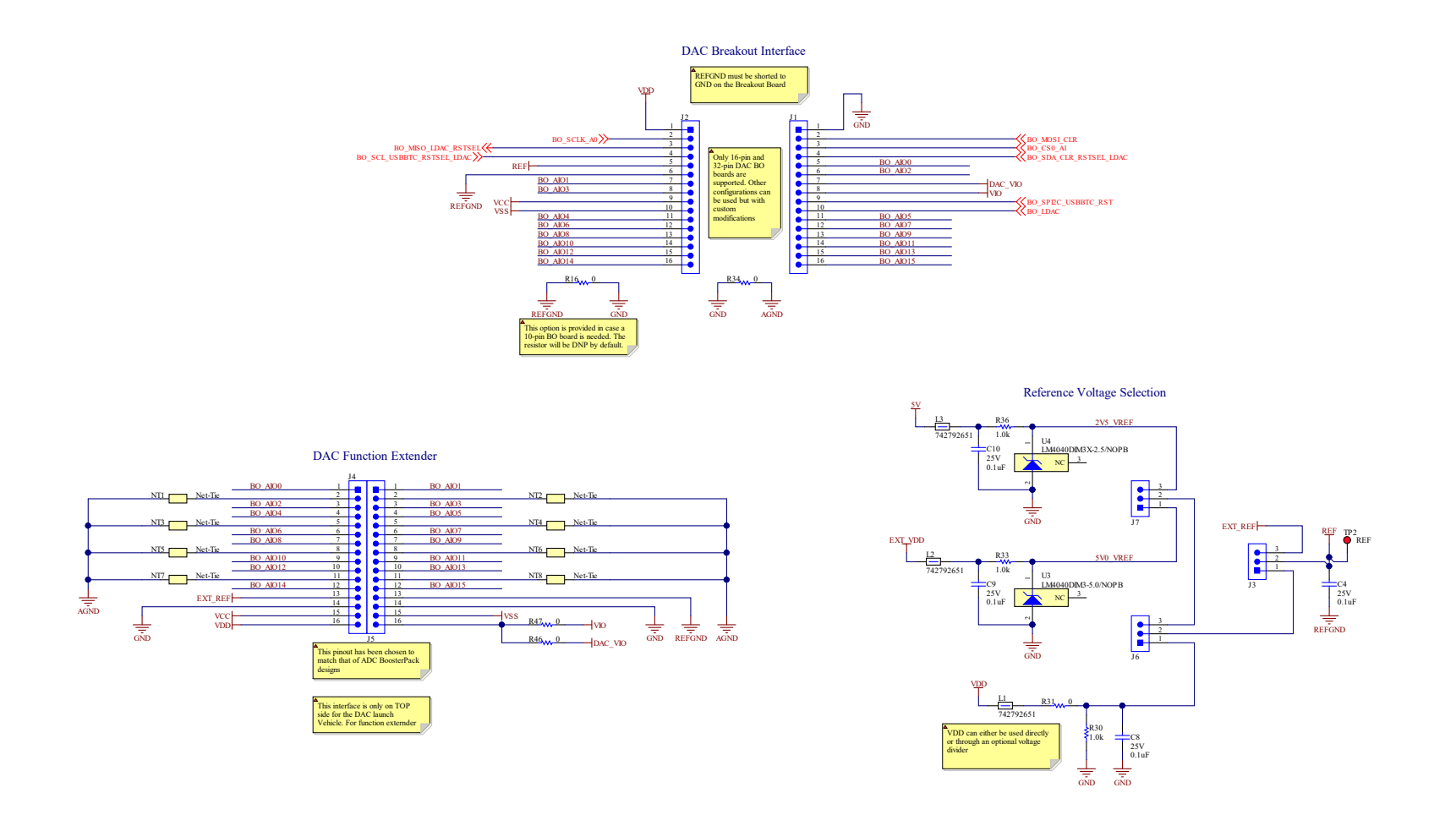

**Figure 4-2. BOOSTXL-DAC-PORT Schematic Page 2**

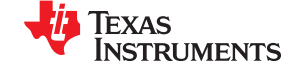

### <span id="page-23-0"></span>**4.2 TPL1401EVM Schematic**

Figure 4-3 shows the TPL1401EVM schematic.

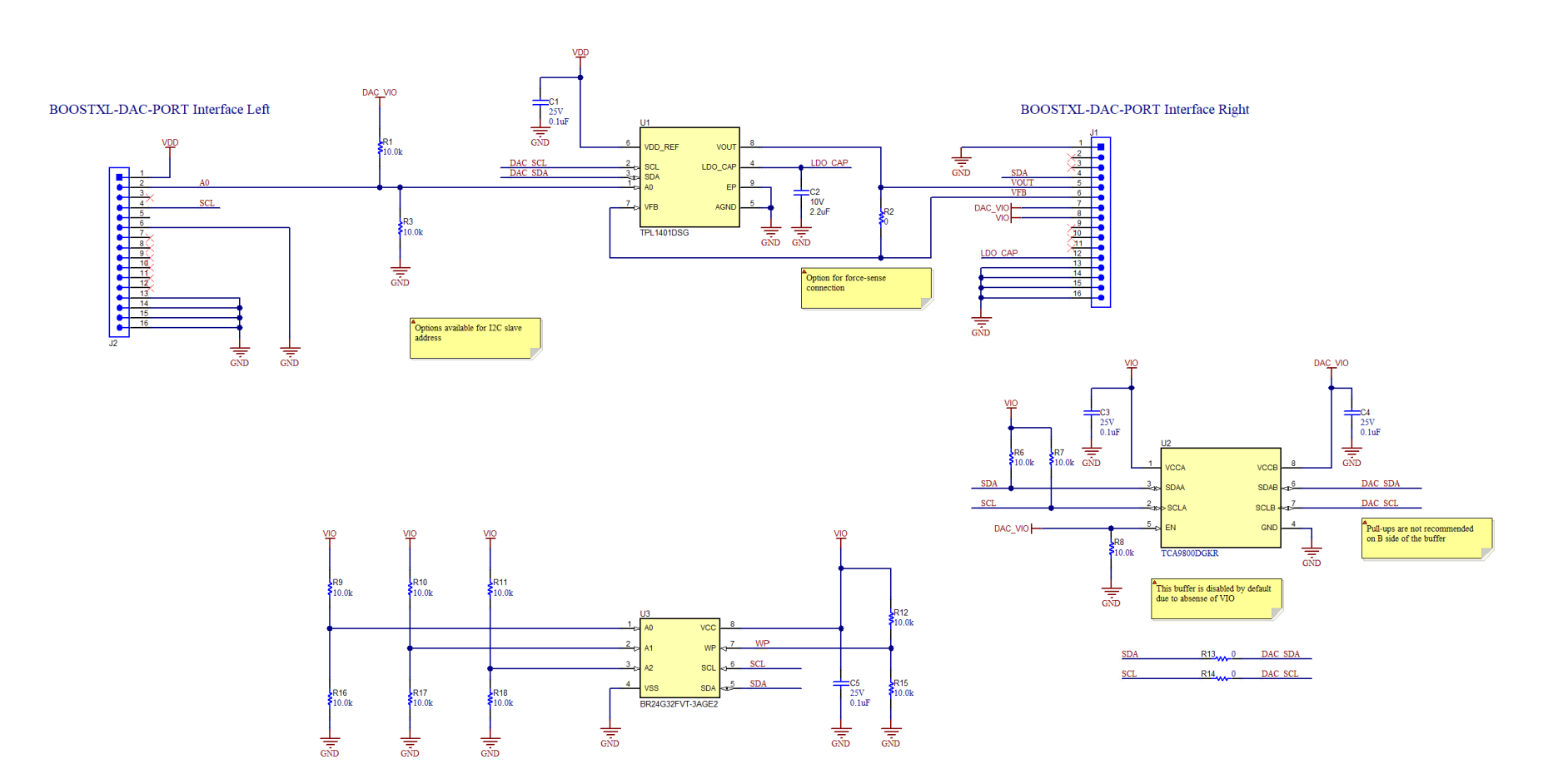

**Figure 4-3. TPL1401EVM Schematic**

<span id="page-24-0"></span>

Texas

#### **4.3 PCB Components Layout**

**STRUMENTS** 

Figure 4-4 through [Figure 4-8](#page-26-0) show the layout of the components for the TPL1401EVM board.

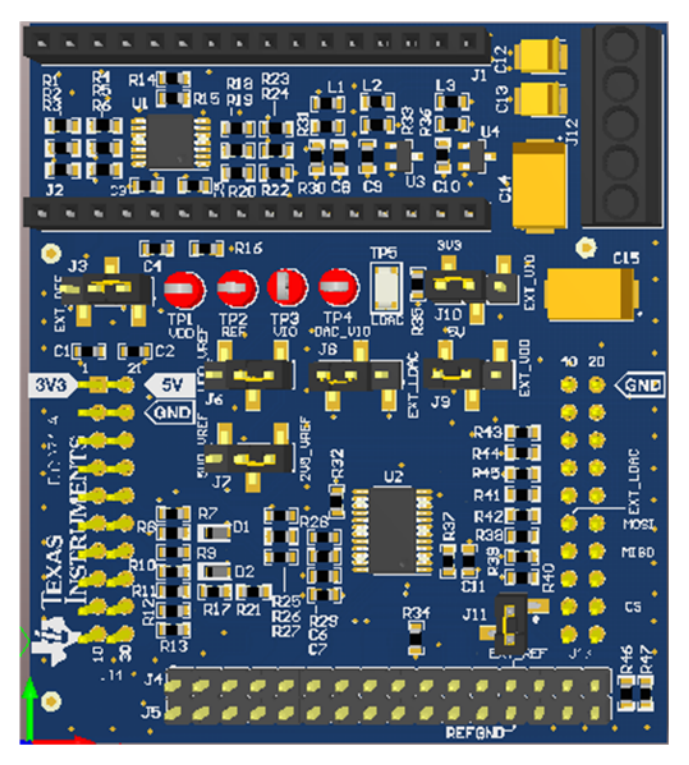

**Figure 4-4. BOOSTXL-DAC-PORT PCB Components Layout**

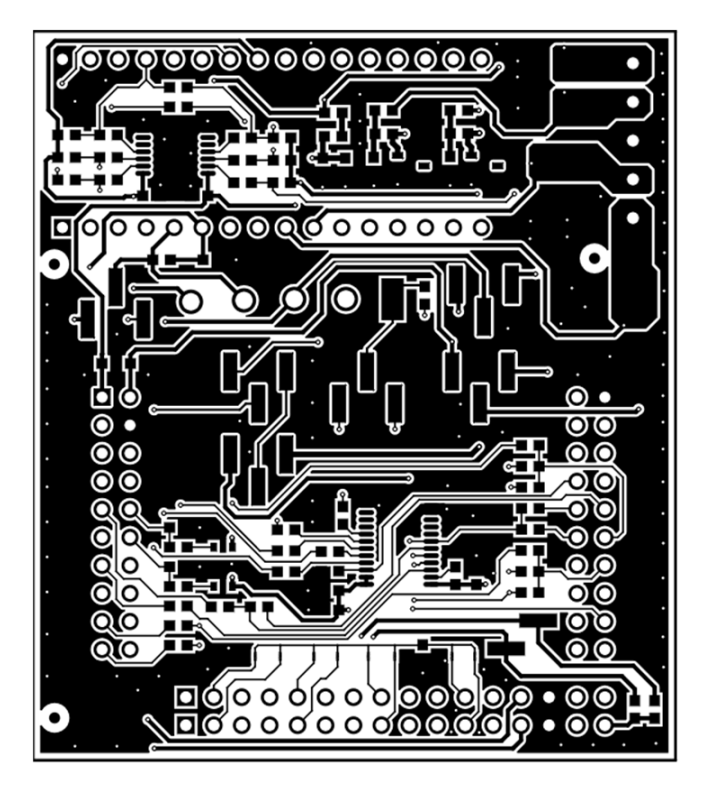

**Figure 4-5. BOOSTXL-DAC-PORT Top Layer**

![](_page_25_Picture_1.jpeg)

<span id="page-25-0"></span>![](_page_25_Picture_3.jpeg)

**Figure 4-6. BOOSTXL-DAC-PORT Bottom Layer**

![](_page_25_Picture_5.jpeg)

**Figure 4-7. TPL1401EVM PCB Components Layout**

<span id="page-26-0"></span>![](_page_26_Picture_0.jpeg)

![](_page_26_Picture_3.jpeg)

**Figure 4-8. TPL1401EVM Layers**

![](_page_27_Picture_0.jpeg)

### <span id="page-27-0"></span>**4.4 BOOSTXL-DAC-PORT Bill of Materials**

Table 4-1 lists the BOOSTXL-DAC-PORT bill of materials.

![](_page_27_Picture_381.jpeg)

![](_page_27_Picture_382.jpeg)

![](_page_28_Picture_0.jpeg)

![](_page_28_Picture_209.jpeg)

#### **Table 4-1. BOOSTXL-DAC-PORT Bill of Materials (continued)**

![](_page_29_Picture_0.jpeg)

### <span id="page-29-0"></span>**4.5 TPL1401EVM Bill of Materials**

Table 4-2 lists the TPL1401EVM bill of materials.

![](_page_29_Picture_205.jpeg)

#### **Table 4-2. TPL1401EVM Bill of Materials**

#### **IMPORTANT NOTICE AND DISCLAIMER**

TI PROVIDES TECHNICAL AND RELIABILITY DATA (INCLUDING DATA SHEETS), DESIGN RESOURCES (INCLUDING REFERENCE DESIGNS), APPLICATION OR OTHER DESIGN ADVICE, WEB TOOLS, SAFETY INFORMATION, AND OTHER RESOURCES "AS IS" AND WITH ALL FAULTS, AND DISCLAIMS ALL WARRANTIES, EXPRESS AND IMPLIED, INCLUDING WITHOUT LIMITATION ANY IMPLIED WARRANTIES OF MERCHANTABILITY, FITNESS FOR A PARTICULAR PURPOSE OR NON-INFRINGEMENT OF THIRD PARTY INTELLECTUAL PROPERTY RIGHTS.

These resources are intended for skilled developers designing with TI products. You are solely responsible for (1) selecting the appropriate TI products for your application, (2) designing, validating and testing your application, and (3) ensuring your application meets applicable standards, and any other safety, security, regulatory or other requirements.

These resources are subject to change without notice. TI grants you permission to use these resources only for development of an application that uses the TI products described in the resource. Other reproduction and display of these resources is prohibited. No license is granted to any other TI intellectual property right or to any third party intellectual property right. TI disclaims responsibility for, and you will fully indemnify TI and its representatives against, any claims, damages, costs, losses, and liabilities arising out of your use of these resources.

TI's products are provided subject to [TI's Terms of Sale](https://www.ti.com/legal/termsofsale.html) or other applicable terms available either on [ti.com](https://www.ti.com) or provided in conjunction with such TI products. TI's provision of these resources does not expand or otherwise alter TI's applicable warranties or warranty disclaimers for TI products.

TI objects to and rejects any additional or different terms you may have proposed.

Mailing Address: Texas Instruments, Post Office Box 655303, Dallas, Texas 75265 Copyright © 2022, Texas Instruments Incorporated